# 25.2.1 Klasse Clipper

Die Klasse *Clipper* (gb.clipper) implementiert Clipping-Methoden für Polygone.

# 25.2.1.1 Methoden

Die Klasse *Clipper* verfügt über diese Methoden. Beachten Sie die optionalen Argumente, die mit blauer Farbe markiert sind:

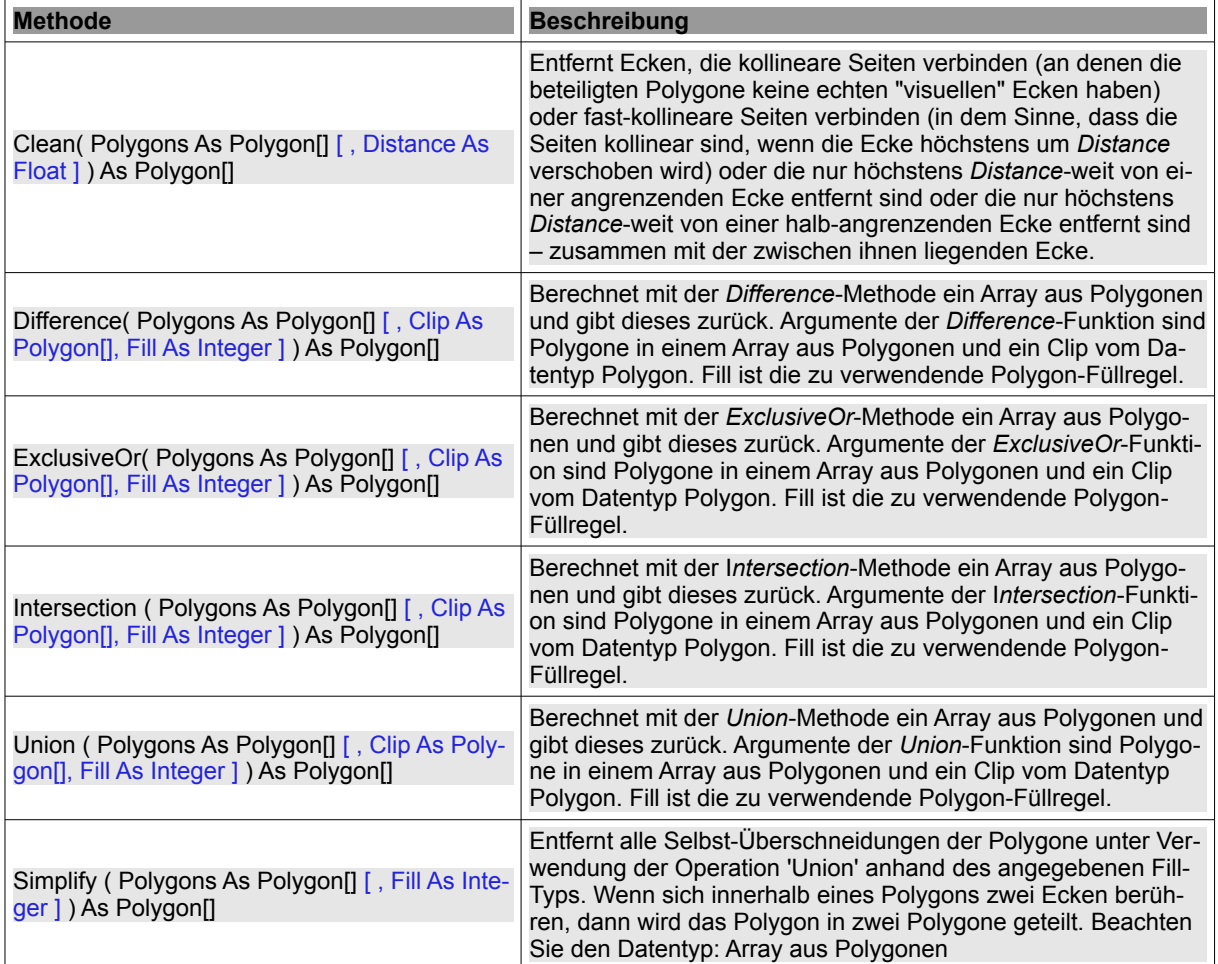

Tabelle 25.2.1.1.1 : Methoden der Klasse Clipper

## 25.2.1.2 Konstanten

Jedes Polygon oder eine Anordnung von Polygonen muss einen Fülltyp beim Aufruf einer der folgenden Clipping-Methoden besitzen: Difference, Union, Intersection oder ExclusiveOr.

Für die Klasse *Clipper* werden hier die Konstanten für die Polygon-Füllregeln und die Verbindungs-Typen beschrieben.

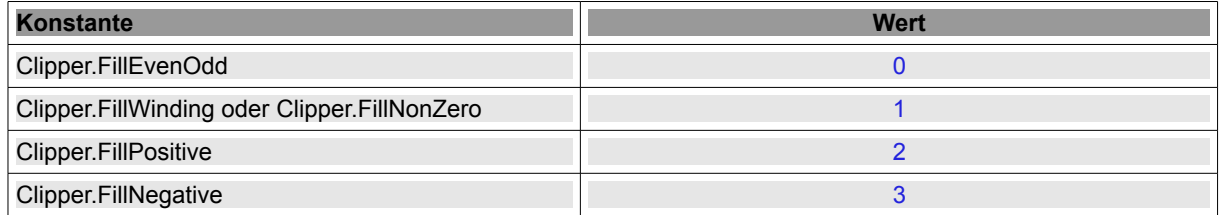

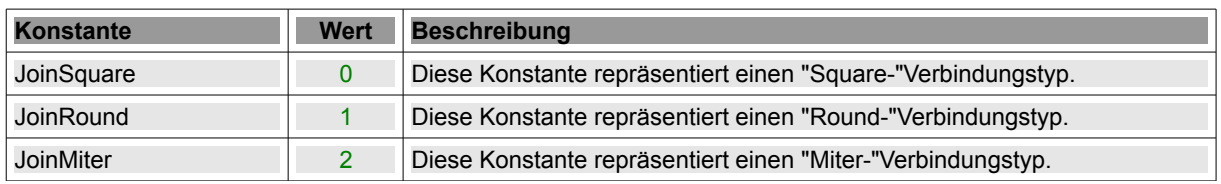

Tabellen 25.2.1.2.1 : Konstanten der Klasse Clipper

## 25.2.1.3 Beispiele

Um alle Beispiele nachvollziehen zu können, finden Sie im Download-Bereich ein Projekt-Archiv. Auch für die speziellen Polygone 'Rechteck' → Kapitel 25.2.4 Klassen Rect und RectF finden Sie die im genannten Kapitel genutzten Quelltexte. Aus diesem Grund wird weitgehend auf die kompletten Beispiel-Quelltexte verzichtet. Es werden nur Quelltext-Ausschnitte vorgestellt und die erzielten Ergebnisse angezeigt. Es wird dabei grundsätzlich auf ein Picture gezeichnet, das dann in einer DrawArea angezeigt wird. Nur so ist es möglich, sich auch die Ergebnisse beim Einsatz der Methoden Clipper.Intersection, Clipper.Union, Clipper.ExclusiveOr oder Clipper.Difference anzusehen.

## Beispiel 1

Im ersten Beispiel wird ein Dreieck als konkaves Polygon vorgestellt. Ein Polygon ist konkav, wenn alle Verbindungslinien im Polygon stets im Inneren des Polygons liegen.

- Ē. Zuerst wird ein Polygon mit vier Ecken erzeugt und die Koordinaten eines ausgewählten Punktes auf unterschiedliche Art ausgelesen und angezeigt.
- Anschließend wird ein Punkt mit der Methode Clipper.Remove(point\_index) entfernt und das *reduzierte* Polygon einem anderen Polygon *pTriangel* zugewiesen. Dessen Punkte werden ausgelesen und angezeigt; ebenso die Fläche des Polygons.
- Abschließend wird das Polygon angezeigt.

```
Public Sub ScriptPolygon1()
    Dim iIndex As Integer  
    Dim pPolygon, pTriangle As New Polygon
   Dim Point As New PointF 
 pPolygon.Add(50, 100) ' A<br>pPolygon.Add(450, 30) ' B
  pPolygon.Add(450, 30)      ' B
  pPolygon.Add(330, 240)     ' C
   pPolygon.Add(70, 123.4)    ' D
 Auslesen des 4. Eck-Punktes (Index=3) und Anzeige der Koordinaten Dx und Dy
  Point = pPolygon[3]
  Print "Dx = "; Point.X
  Print "Dy = "; Point.Y
  Print "Dx = "; pPolygon[3].X ' Alternative
  Print "Dy = "; pPolygon[3].Y
 ' Der Punkt D(Index=3) wird aus dem Polygon entfernt
   pPolygon.Remove(3, 1)
   pTriangle = pPolygon
 Auslesen aller Eck-Punkte und Anzeige der Koordinaten des Dreiecks
   For iIndex = 0 To pTriangle.Max
    Point = pTriangle[iIndex]
    Print "Punkt"; iIndex + 1; ".x = "; Point.X; " Punkt"; iIndex + 1; ".y = "; Point.Y
   Next ' iIndex
' Berechnung und Anzeige der Fläche des Polygons
Print "Das Dreieck ABC hat eine Fläche von "; Round(pTriangle.Area, 2); " Flächen-Einheiten!"
    GenerateNewPicture()
    SetPictureBorder()  
    Paint.Begin(hPicture)   
        Paint.Translate(xTranslate, yTranslate)
        Paint.Scale(xScale, yScale) ' +y ▲
        Paint.AntiAlias = False
        DrawCoordinateSystem() ' +y ▲
   Paint.Brush = \overrightarrow{Path}.\overrightarrow{Color}(\overrightarrow{Color}.Red)DrawPolygon(pTriangle,
        Paint.AntiAlias = True
   Paint.End
End ' ScriptPolygon1
```
Das sind die Ausgaben in der Konsole der IDE:

```
Dx = 70Dy = 123, 4Dx = 70Dy = 123, 4Punkt1 \cdot x = 50 Punkt1 \cdot y = 100Punkt2.x = 450 Punkt2.y = 30
Punkt3.x = 330 Punkt3.y = 240
Das Dreieck ABC hat eine Fläche von 37800 Flächen-Einheiten!
```
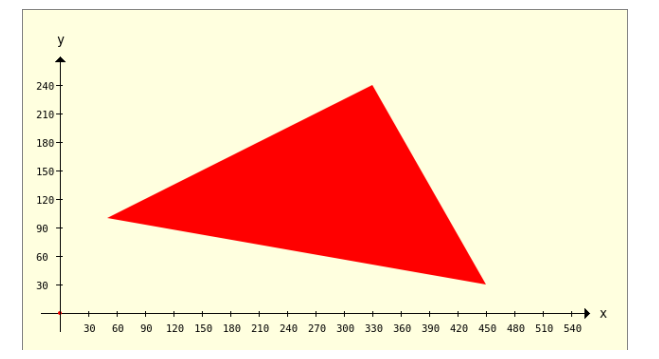

Abbildung 25.2.1.3.1: Polygon 'Dreieck'

#### Beispiel 2

Hier wird nur ein konvexes Polygon vorgestellt:

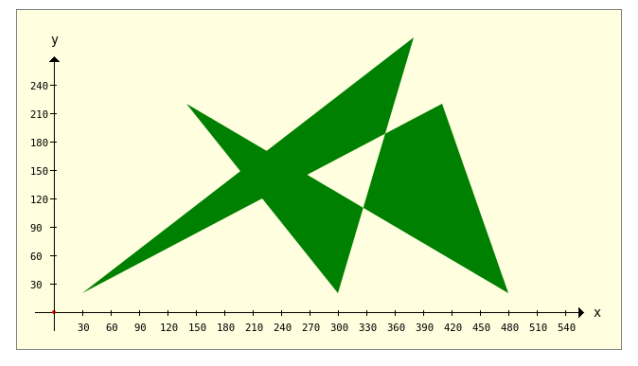

Abbildung 25.2.1.3.2: Konvexes Polygon

Für die nächsten vier Beispiele werden stets die gleichen Polygone verwendet – ein Pentagramm und ein Rechteck. Dann werden nacheinander die 4 Methoden

- Clipper.Intersection, ø
- Clipper.Union, a.
- Clipper.ExclusiveOr und ø
- Clipper.Difference ø

eingesetzt für vier jeweils unterschiedliche Füll-Regeln, die wesentlich das Ergebnis bestimmen.

Beispiel 3 – Clipper.Intersection(..)

```
Public Sub ScriptCIntersection()
   Dim pPentagramm, pRectangle, hP As New Polygon
    pPentagramm.Add(128, 196)
   pPentagramm.Add(412, 196) 
   pPentagramm.Add(183, 27) 
    pPentagramm.Add(270, 300) 
    pPentagramm.Add(357, 27) 
    pRectangle.Add(170, 230)
    pRectangle.Add(370, 230)
    pRectangle.Add(370, 60)
    pRectangle.Add(170, 60)
```

```
  GenerateNewPicture()
   SetPictureBorder()  
   Paint.Begin(hPicture)   
    Paint.Translate(xTranslate, yTranslate)
    Paint.Scale(xScale, yScale) ' +y ▲
    Paint.AntiAlias = False
   DrawCoordinateSystem() ' +y ▲
       Paint.Background = Color.DarkGreen
For Each hP In Clipper.Intersection([pPentagramm], [pRectangle], sbFillRule.Value) 0..3
      DrawPolygon(hP)
       Next ' hP
       Paint.Brush = Paint.Color(Color.Red)
    DrawPolygon(pRectangle, "s")
    Paint.Brush = Paint.Color(Color.Blue)
       DrawPolygon(pPentagramm, "s")    
   Paint.End
```
End ' ScriptCIntersection()

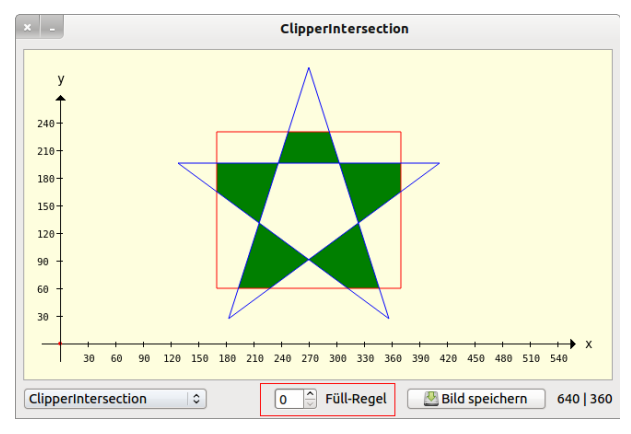

Abbildung 25.2.1.3.3: Intersektion – Auswahl Füll-Regel (0..3)

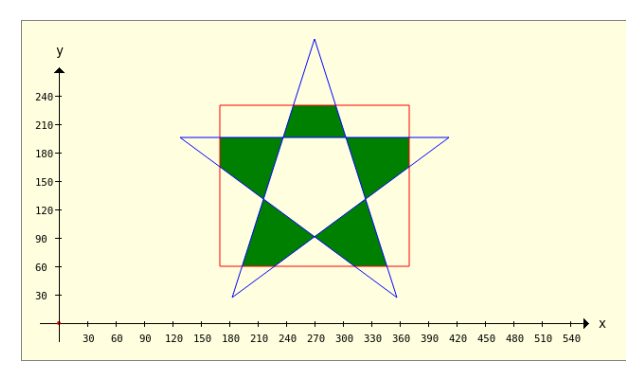

Abbildung 25.2.1.3.4: Intersektion – Füll-Regel 0 (FillEvenOdd)

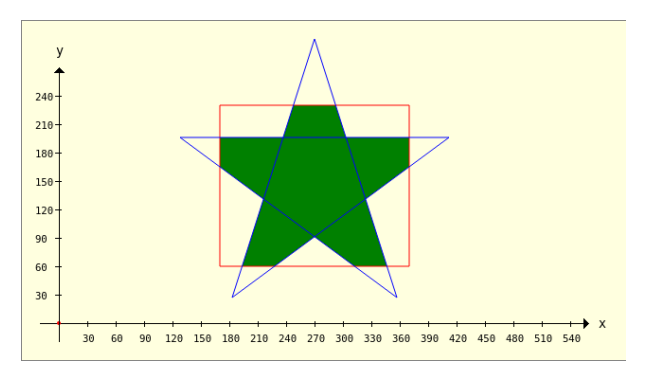

Abbildung 25.2.1.3.5: Intersektion – Füll-Regel 1 (FillNonZero)

Beispiel 4 – Clipper.Difference(..)

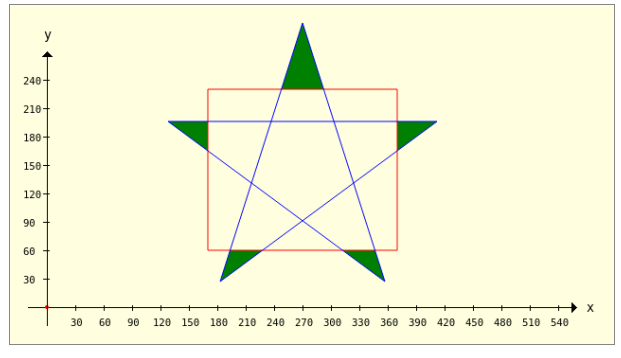

Abbildung 25.2.1.3.6: Differenz – Füll-Regel 0 (FillEvenOdd)

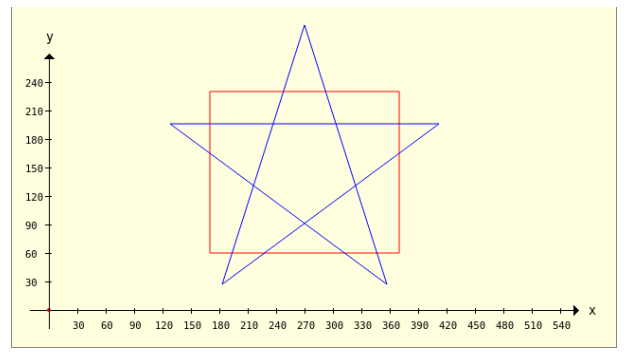

Abbildung 25.2.1.3.7: Differenz – Füll-Regel 2 (FillPositive)

Beispiel 5 – Clipper.ExclusiveOr(..)

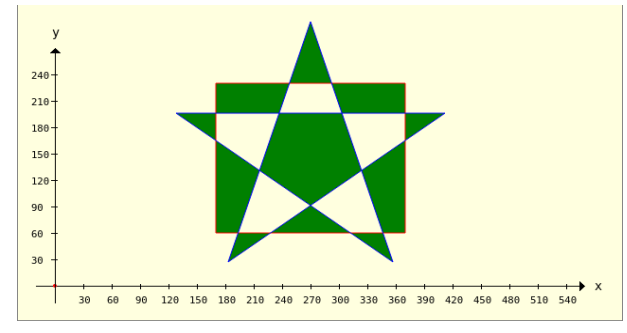

Abbildung 25.2.1.3.8: ExklusivOder – Füll-Regel 0 (FillEvenOdd)

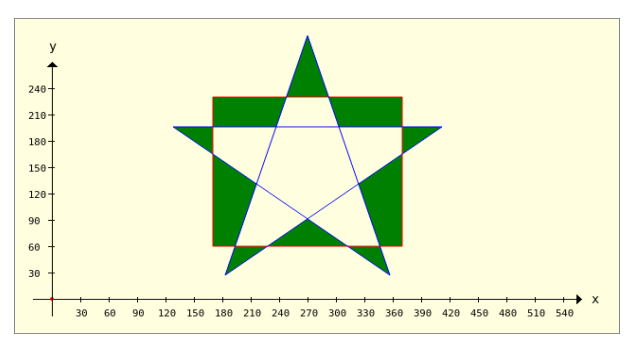

Abbildung 25.2.1.3.9: ExklusivOder – Füll-Regeln 1 und 3

```
Beispiel 6.1 – Clipper.Union(..)
```
Für die Illustration des Einsatzes der Methode Clipper.Union(..) wird nur eine Abbildung gezeigt, weil

die Bilder für die Füll-Regel 0, 1 und 3 gleich sind:

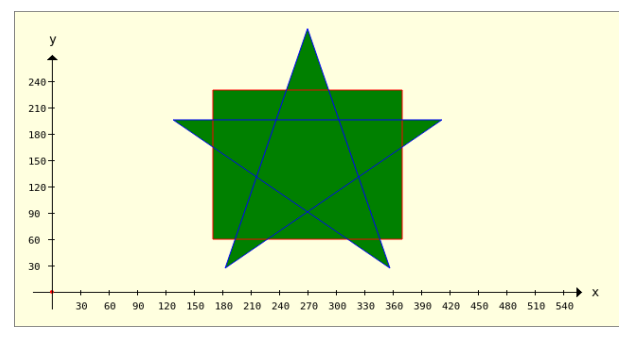

Abbildung 25.2.1.3.10: Union – Füll-Regel 0 (FillEvenOdd)

Beispiel 6.2 – Clipper.Union(..)

Mit Hilfe der Methode Clipper.Union(..) können Sie beispielsweise Formen wie ein Rechteck und ein Dreieck zu einem Pfeil zusammenzusetzen (Vereinigung von Polygonen) und als Einheit – als ein geometrisches Objekt – zu betrachten.

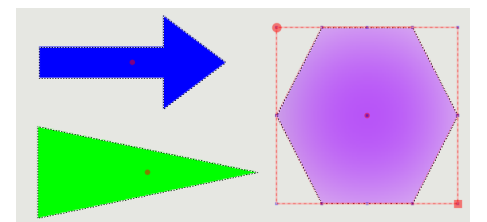

Abbildung 25.2.1.3.11: Verwendung: Formen aus dem Bild-Editor der Gambas-IDE

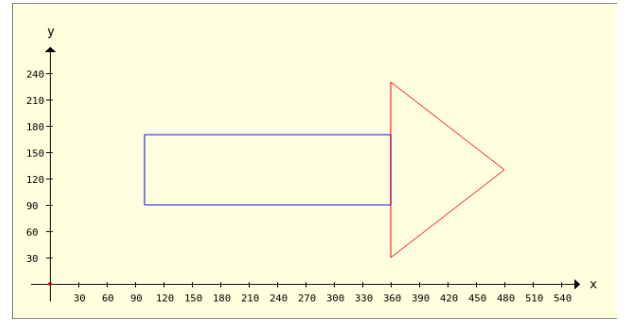

Abbildung 25.2.1.3.12: Ein Dreieck und ein Rechteck

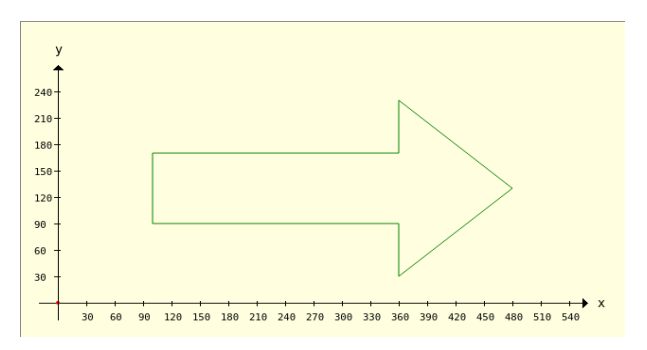

Abbildung 25.2.1.3.13: Ein Pfeil (Hüll-Kurve)

Mit diesem Quelltext erzeugen Sie die Abbildung → 25.2.1.3.12, der auch die (auskommentierte) Alternative zeichnen lässt:

```
Public Sub ScriptPolygon2()
   Dim iIndex As Integer
   Dim Point As New PointF
   Dim pPolygon, pTriangle, hP As New Polygon
```

```
  Dim aPolygon As Polygon[]
  pPolygon.Add(100, 170)  ' A
  pPolygon.Add(360, 170)  ' B
  pPolygon.Add(360, 90)   ' C
  pPolygon.Add(100, 90)   ' D
  pTriangle.Add(360, 230) ' P
  pTriangle.Add(480, 130) ' Q
  pTriangle.Add(360, 30)  ' R
    aPolygon = Clipper.Union([pPolygon], [pTriangle], 0)
    GenerateNewPicture()
    SetPictureBorder()  
    Paint.Begin(hPicture)   
    Paint.Translate(xTranslate, yTranslate)
    Paint.Scale(xScale, yScale) ' +y ▲
    Paint.AntiAlias = False
    DrawCoordinateSystem() ' +y   ▲      
    Paint.Brush = Paint.Color(Color.DarkGreen)
  ' Rechteck und Dreieck 
        Paint.Brush = Paint.Color(Color.Blue)
    DrawPolygon(pPolygon, "s")
    Paint.Brush = Paint.Color(Color.Red)
        DrawPolygon(pTriangle, "s")
  ' Pfeil als Einheit 
  ' For Each hP In aPolygon
  '   DrawPolygon(hP, "s")
    ' Next    
   Paint.End
End ' ScriptPolygon2()
```